## How enable Symantec App Advisor in Google Play

**Note:** Norton Mobile Security is required to use App Advisor.

- 1. Open [Norton Mobile Security](https://play.google.com/store/apps/details?id=com.symantec.mobilesecurity) (NMS).
- 2. Tap the  $\left(\bigoplus\right)$  (Home) symbol at the top of the app window.
- 3. At the bottom tap **Setup** under the "Scan apps on Google Play before you download them":

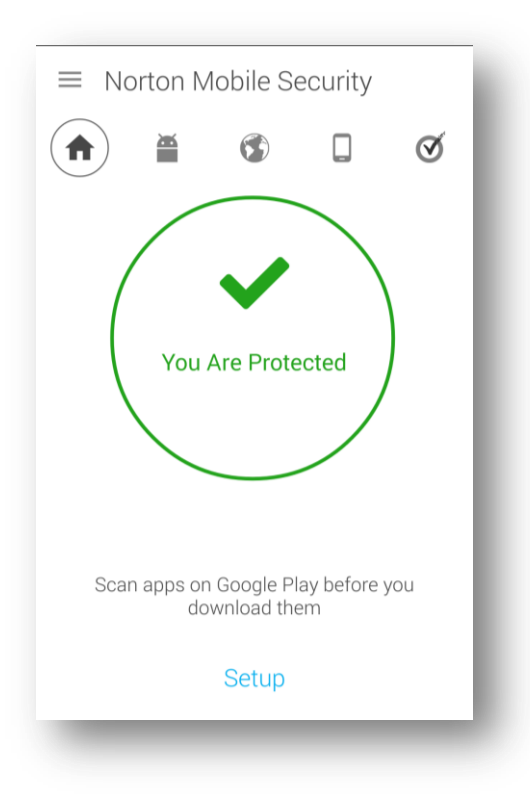

4. Scroll down and tap **Norton Security Service**:

**Tip:** To return to this accessibility settings window, at any time, open the **Settings** and tap **Accessibility**.

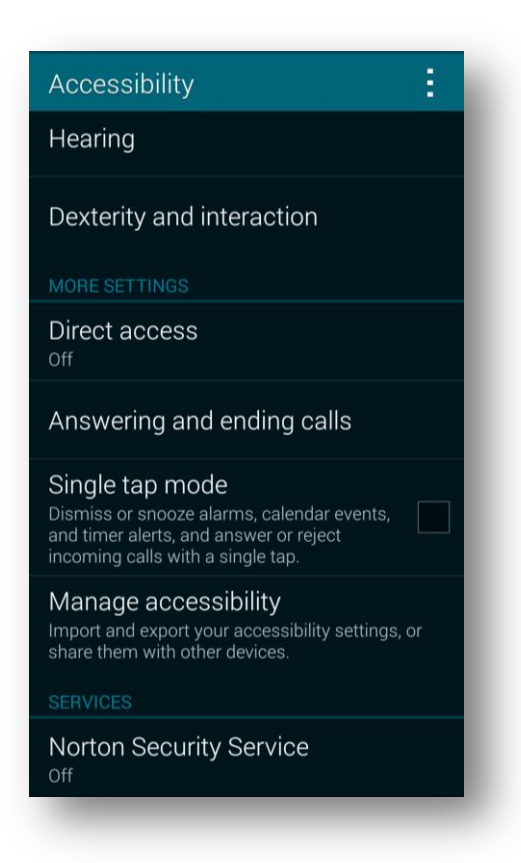

5. A "Use Norton Security Service?" prompt should appear, tap **OK**:

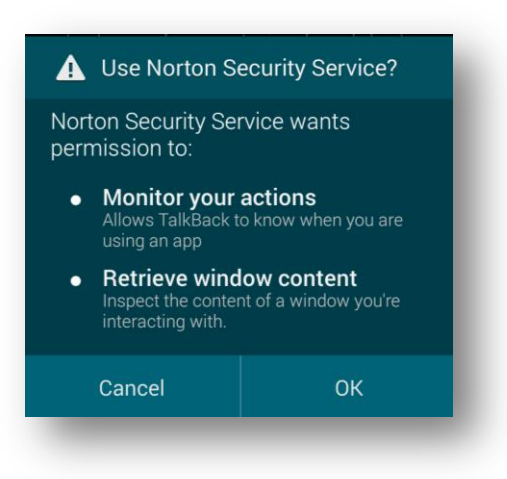

6. Verify that App Advisor is indeed working by opening Google Play and browsing to any app, as risk banner should appear at the bottom of the window:

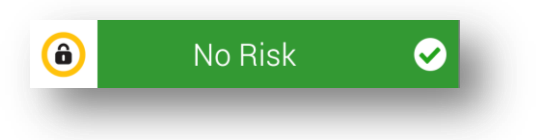

**Note:** If presented with an "Update Your Google Play" message, then it is required to do so in order for App Advisor to properly scan apps before they are installed. Once Google Play is updated; repeat steps 4 through 6.